Android(Google Chrome)のキャッシュ削除方法

- 1.Google Chrome を起動します。
- 2.Google Chrome の右上「メニュー」をタップし、設定をタップします。

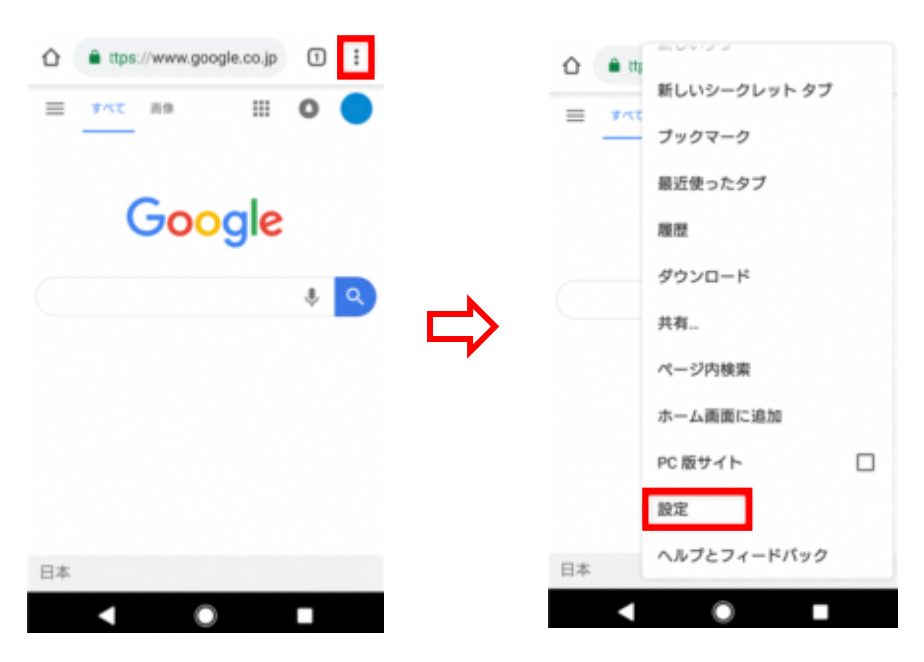

3.詳細設定の「プライバシー」をタップし、「閲覧履歴データを消去する」をタップし ます。

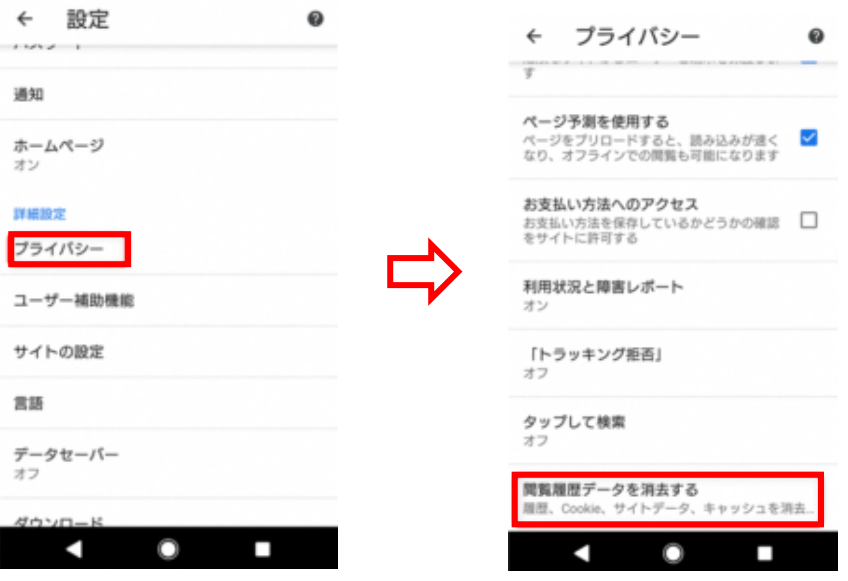

4.「閲覧履歴データを消去」画面が表示されます。「基本」タブで、期間を「全期間 」に指定し、「キャッシュされた画像とファイル」のみにチェックを入れ、「データを消 去」をタップします。

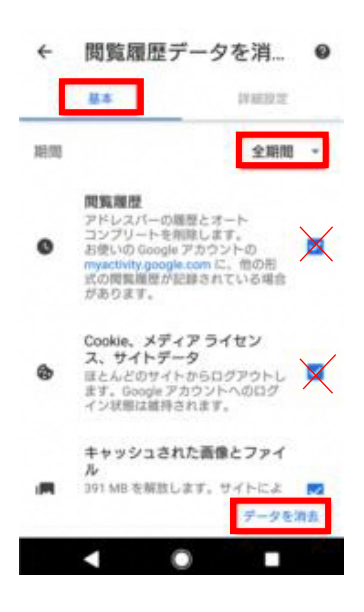

5.「クリア」をタップします。

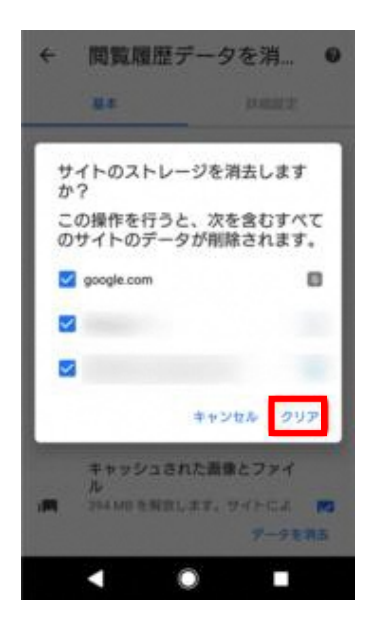

6.キャッシュが削除されます。